# **Drawing ER Diagrams Using Draw.io**

Draw.io is a drawing tool, not a Computer-Aided Software Engineering (CASE) tool.

#### Installation

Go to <a href="https://about.draw.io/integrations/">https://about.draw.io/integrations/</a> and download and install the desktop version. For Windows:

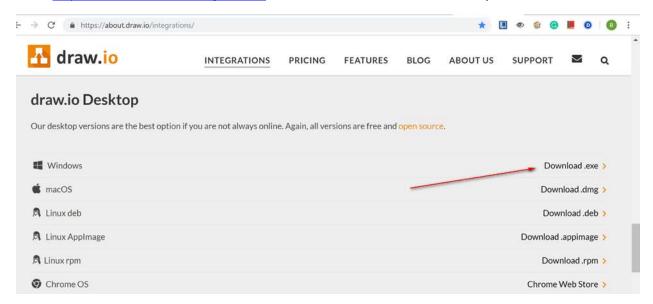

# **Running and Preparation**

Start draw.io desktop, select to create a blank diagram.

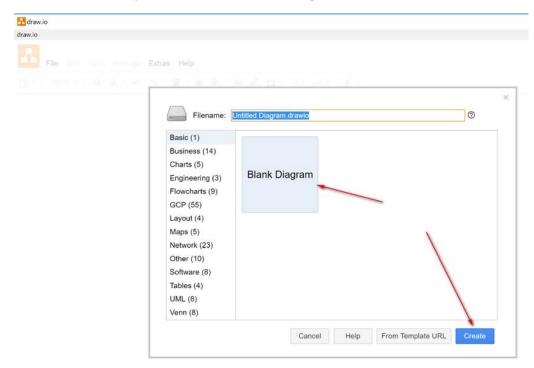

#### There are many shape templates.

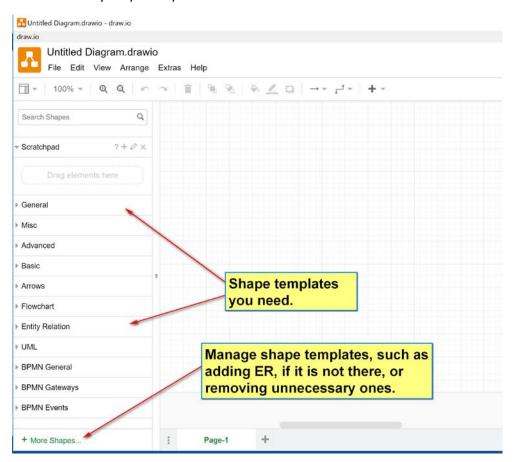

#### After tidying up:

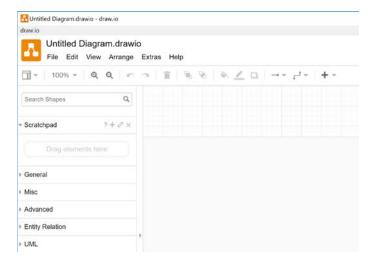

#### **Resources:**

• How to draw ER in draw.io: <a href="https://about.draw.io/entity-relationship-diagrams-with-draw-io/">https://about.draw.io/entity-relationship-diagrams-with-draw-io/</a>.

#### Shapes needed in this courses

Use these in the ER template:

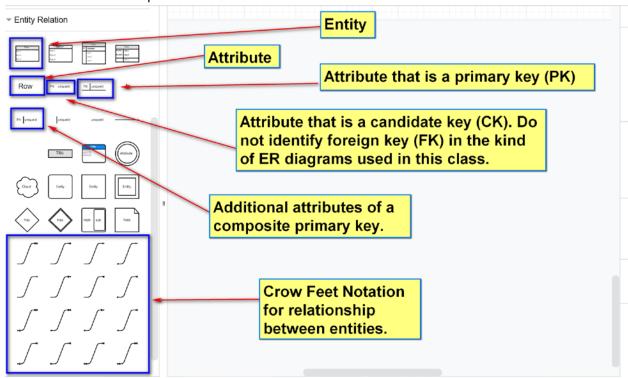

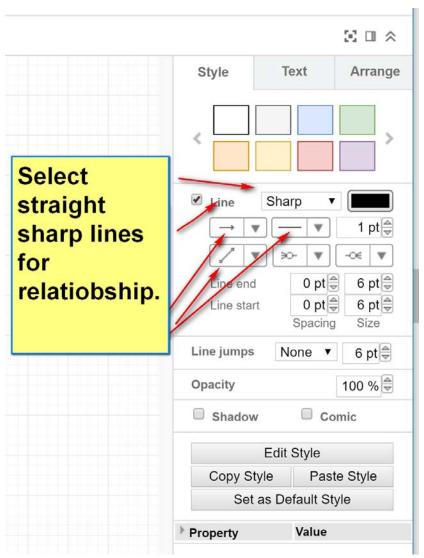

# In the general shape template:

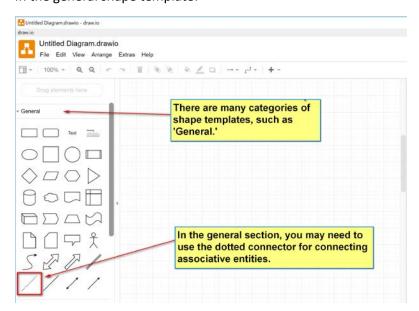

#### **Example**

A simple Employees working for projects model.

- [1] The employee entity:
  - 1. Empld: PK
  - 2. LName
  - 3. FName
  - 4. Phone
  - 5. EMail

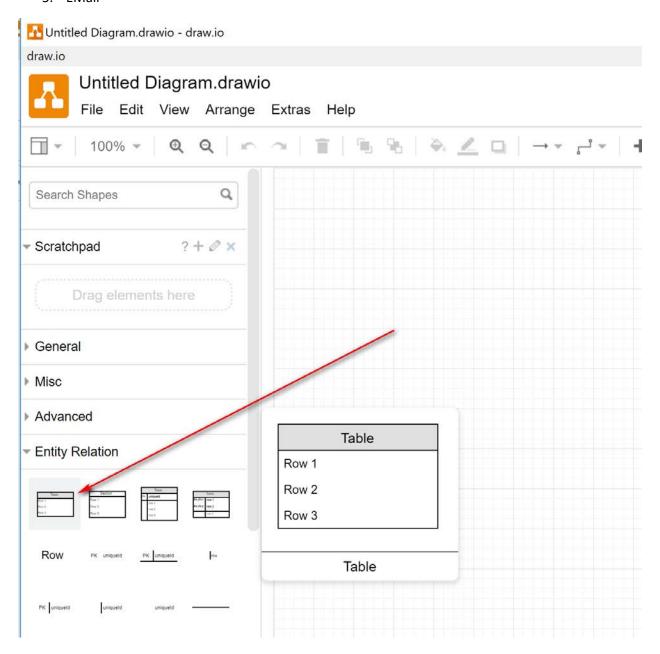

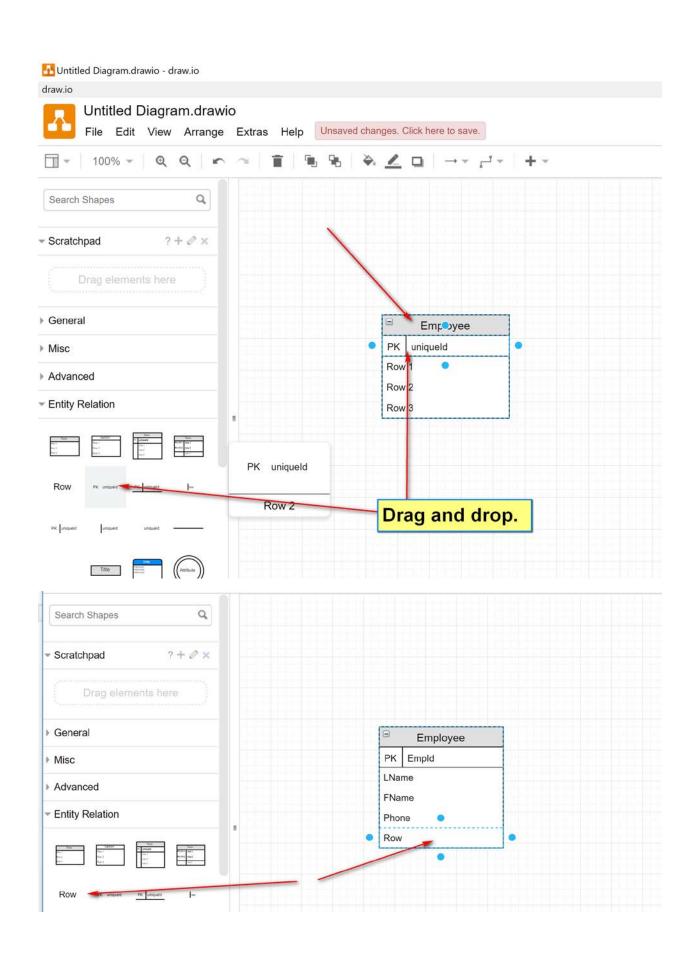

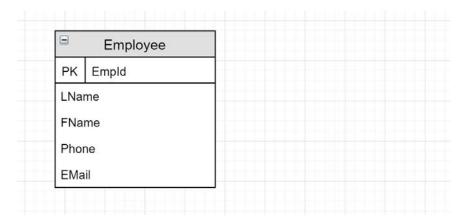

#### [2] The Project Entity

1. Projld: PK

2. Name: CK, must be unique

3. StartDate

4. Description

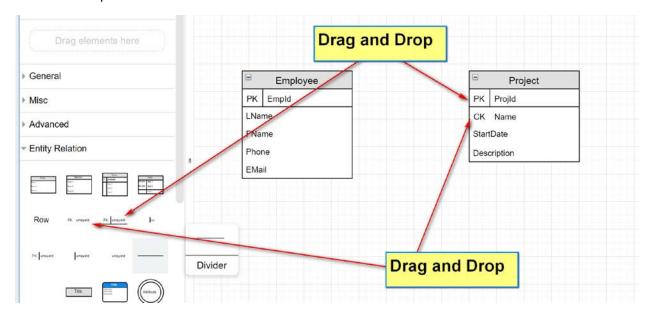

# [3] Relationship between Employee and Project:

- 1. (0..many) to (0..many) relationship:
  - a. An employee may work for zero or more projects.
  - b. A Project may have zero or more worker member employee.
- 2. Relationship attributes: associative entities:
  - a. Role
  - b. StartDate

### [1] Add relationship

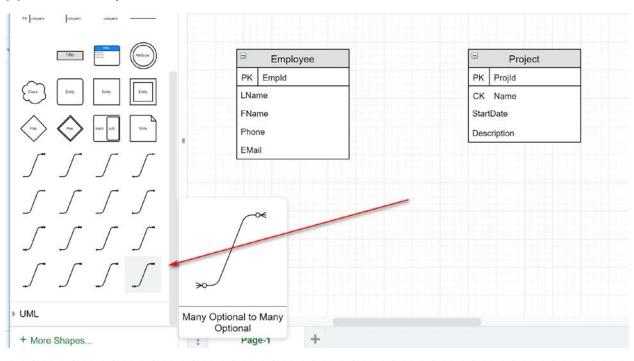

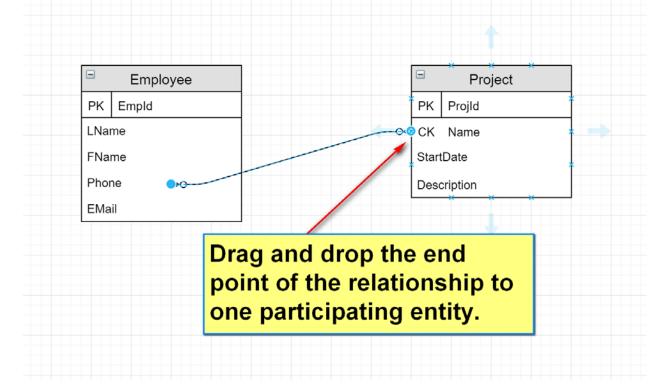

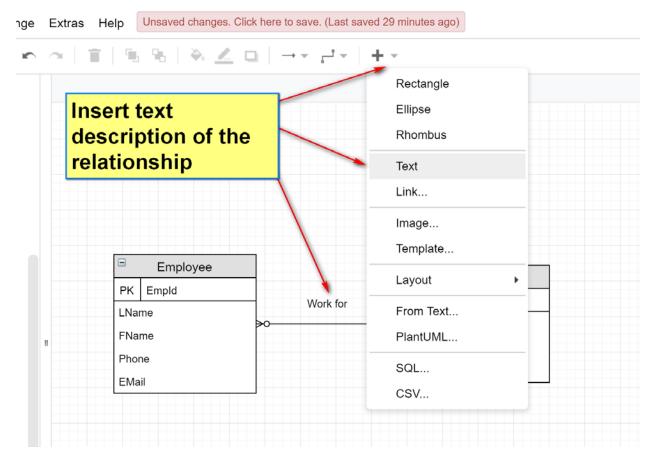

[2] Add relationship attribute (associative entity)

Add an associative entity:

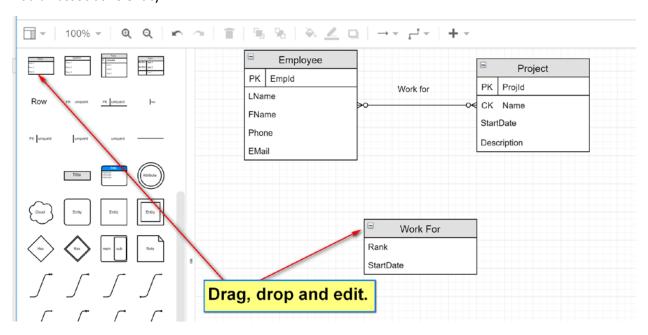

Add a dashed line connector.

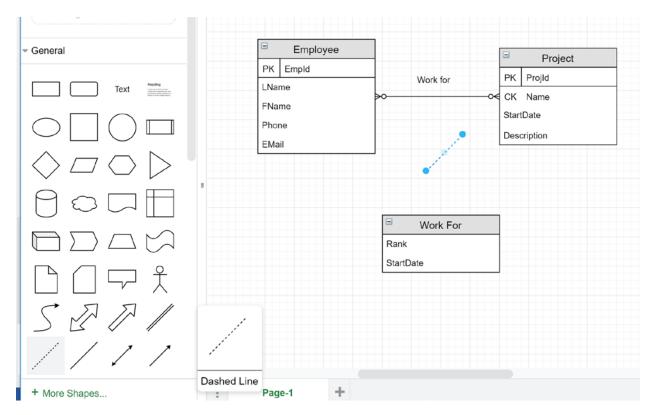

Connect the connector to the new entity and the relationship.

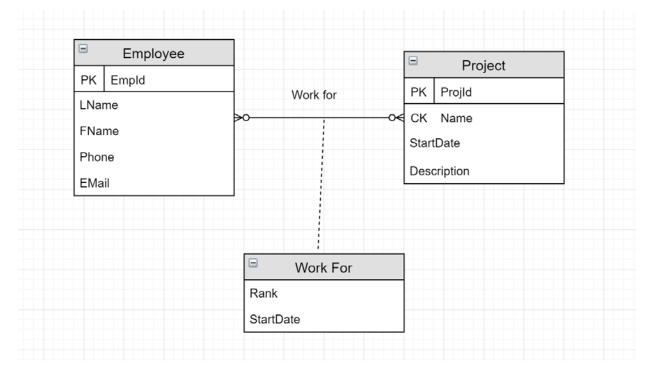

Do not forget to save from time to time. Please do the example yourself to familiarize with the tool.